# Turvapostin käyttöohje

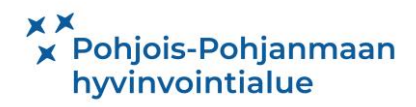

## Sisällysluettelo

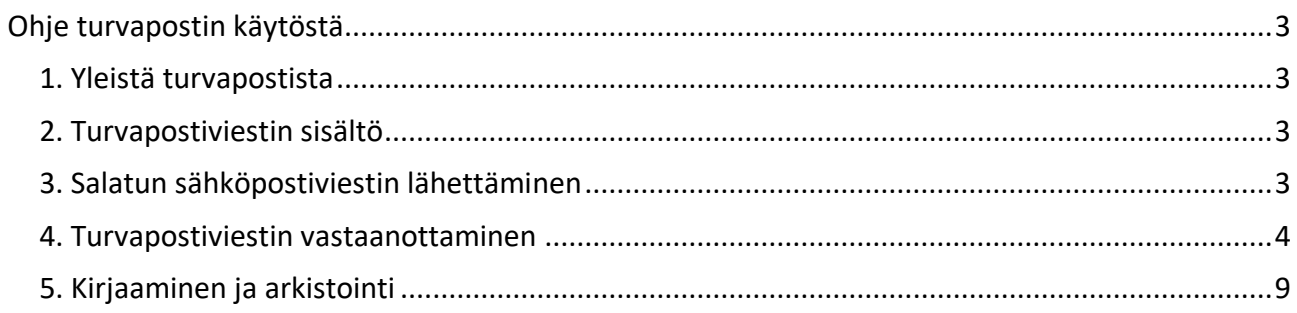

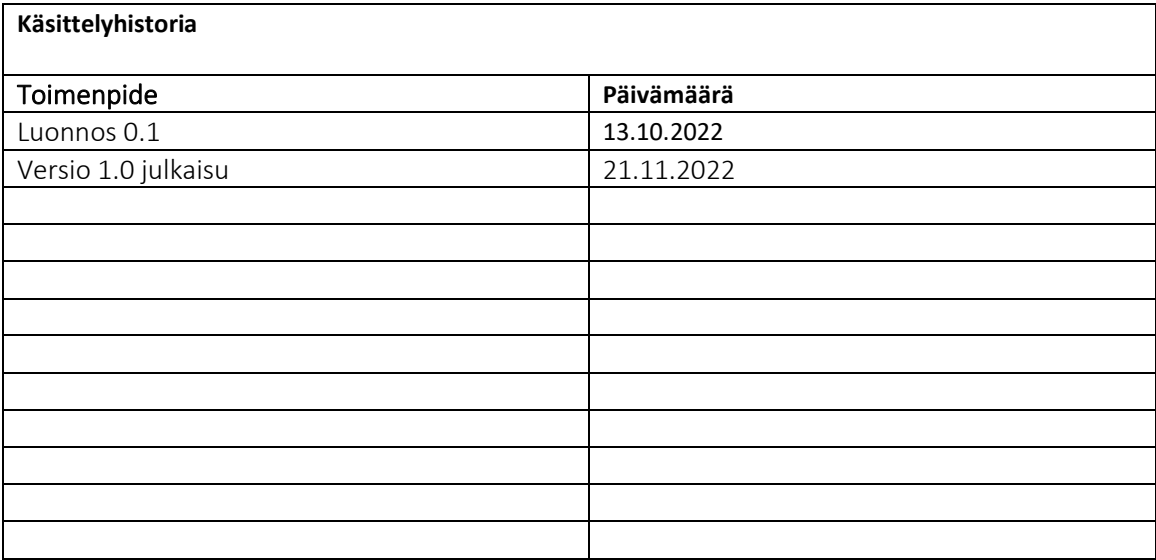

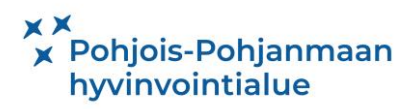

### <span id="page-2-0"></span>Ohje turvapostin käytöstä

Tässä ohjeessa opastetaan loppukäyttäjää turvapostin käyttämisessä.

#### <span id="page-2-1"></span>1. Yleistä turvapostista

Turvapostia käytettäessä kolmas, luotettava osapuoli varmentaa lähettäjän ja vastaanottajan ja molemmat edellä mainitut osapuolet tunnistetaan vahvasti. Luotettavan tapahtumaketjun avulla sähköpostin lähetyksessä varmistetaan viestin eheys, muuttumattomuus, aitous ja viestin perille meno.

Turvapostilla voi lähettää salassa pidettävää tai luottamuksellista tietoa, esimerkiksi potilastietoa sisältävän asiakirjan Pohteen ja toisen organisaation, kuten terveydenhuollon toimintayksikön tai viranomaisen välillä. Salattua tai salaamatonta sähköpostia ei käytetä pohteen ja potilaan väliseen yhteydenpitoon.

Turvapostiratkaisun avulla lähetetyt viestit ovat luettavissa 30 vuorokautta ja liitteen maksimi koko on 19mb. Voit tarvittaessa pakata tiedoston pienemmäksi tämän ohjeen avulla.

Asian käsittelyn jälkeen turvapostilla lähetetyt sähköpostiviestit liitteineen tarvittaessa arkistoidaan muualle ja/tai tehdään tarvittavat potilasasiakirjamerkinnät (ks. 5. Kirjaaminen ja arkistointi) ja poistetaan.

#### <span id="page-2-2"></span>2. Turvapostiviestin sisältö

Turvaposti otsikoidaan selkeästi ja viestikenttään kirjoitetaan, mitä asia koskee.

Yksikön on sovittava sähköpostiviestinnän toisen osapuolen kanssa, käytetäänkö viestien vastaanottamisessa ryhmäpostilaatikkoa työntekijöiden henkilökohtaisia sähköpostiosoitteita.

Jos viesti lähetetään toisen organisaation ryhmäpostilaatikkoon, otsikkokenttään tai viestikenttään kirjoitetaan, kenelle työntekijälle viesti on osoitettu. Esimerkiksi lastensuojelulle lähetettävän lausunnon otsikossa voi lukea "Lausunto EHO, sosiaalityöntekijä Matti Manninen". Viestin tekstikenttään voi kirjoittaa muuta tietoa asiasta, esimerkiksi "Kuittaatteko viestin perilletulon".

Viestiin voi liittää liitetiedoston. Jos turvapostiin on tarpeen liittää esimerkiksi käsin allekirjoitettu lausunto, lausunto skannataan. Skannauksessa monitoimilaite lähettää asiakirjan työntekijän sähköpostiin. Asiakirja tallennetaan väliaikaisesti joko yksikön yhteiselle tai käyttäjän omalle O-asemalle, johon voi esimerkiksi luoda Skannatut-kansion.

#### <span id="page-2-3"></span>3. Turvapostiviestin lähettäminen

1. Turvapostiviesti lähetetään työntekijän omasta sähköpostista kirjoittamalla vastaanottajan sähköpostiosoitteen perään **.sec**, esimerkiksi lastensuojelu@ouka.fi.sec.

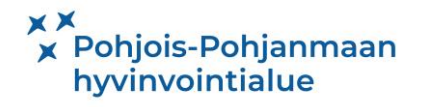

Viestikenttään voi kirjoittaa esimerkiksi lausunnon pyytäneen työntekijän nimen ja lausuntopyynnön saapumispäivämäärän. Skannatun tiedoston voi liittää viestin liitetiedostoksi.

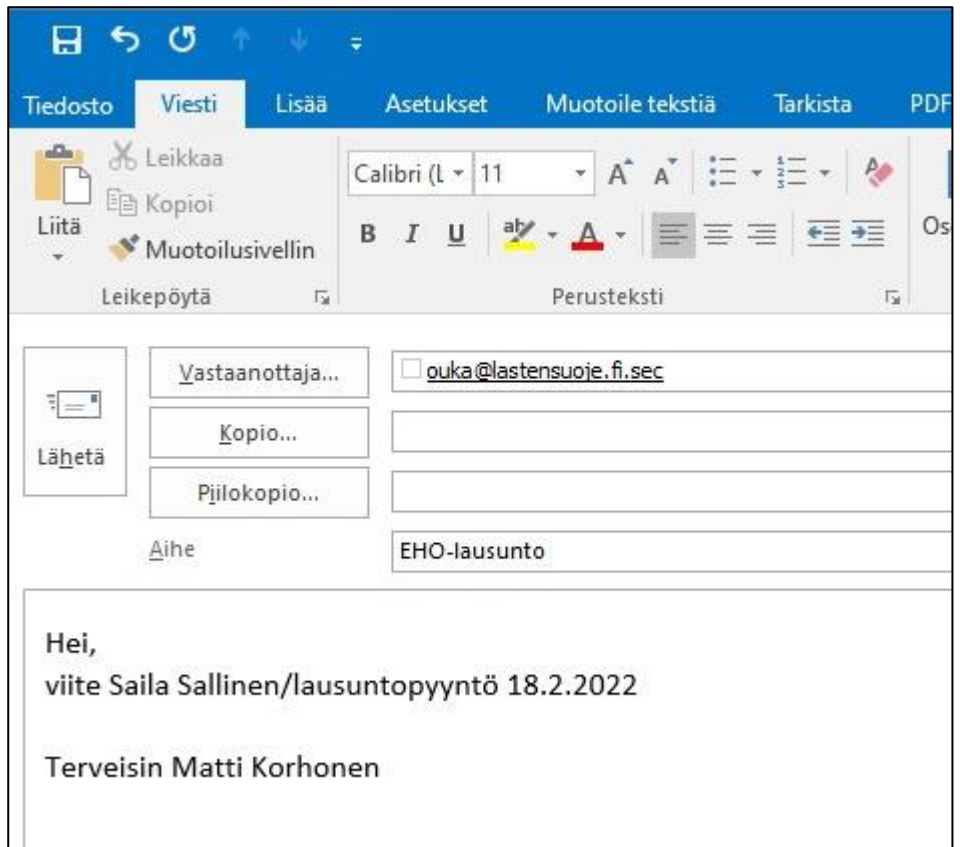

2. Napsautetaan Lähetä-painiketta.

3. Mikäli vastaanottaja haluaa arkistoida omassa arkistossaan myös paperisen asiakirjan, se voidaan lähettää postitse vastaanottajalle. Yksikön on sovittava tarkemmista käytännöistä vastaanottajaorganisaation kanssa.

Huomioi, että mikäli lähetät liitetiedostona MIP-työkalulla salaiseksi tai organisaation sisäiseen käyttöön leimatun suojatun tiedoston, niin se ei välity vastaanottajalle. Julkiseksi, organisaation sisäiseen käyttöön, salaiseksi ja henkilökohtaiseksi leimatut suojaamattomat tiedostot välittyvät vastaanottajille.

#### <span id="page-3-0"></span>4. Turvapostiviestin vastaanottaminen

Viestin vastaanottamisen ohje voi vaihdella riippuen siitä, mikä turvapostratkaisu viestin lähettäjällä on käytössä. Esimerkiksi Oulun kaupunki käyttää samaa ratkaisua kuin Pohde.

Mikäli lähettävä organisaatio käyttää turvapostiratkaisua, joka vaatii tekstiviestivarmistuksen, on organisaation kanssa sovittava, mihin numeroon varmistusviesti lähetetään. Lähettävä organisaatio voi käyttää myös Pohteen ratkaisua osoitteesta [https://turvaposti.pohde.fi](https://turvaposti.pohde.fi/)

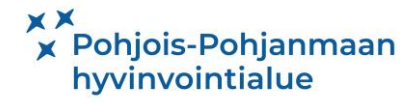

Salattujen sähköpostien vastaanottamista varten yksikölle voidaan perustaa ryhmäpostilaatikko. Ryhmäpostilaatikko tilataan itsepalveluportaalin kautta.

1. Salatut sähköpostiviestit saapuvat joko yksikön ryhmäpostilaatikkoon tai suoraan työntekijän omaan sähköpostiin.

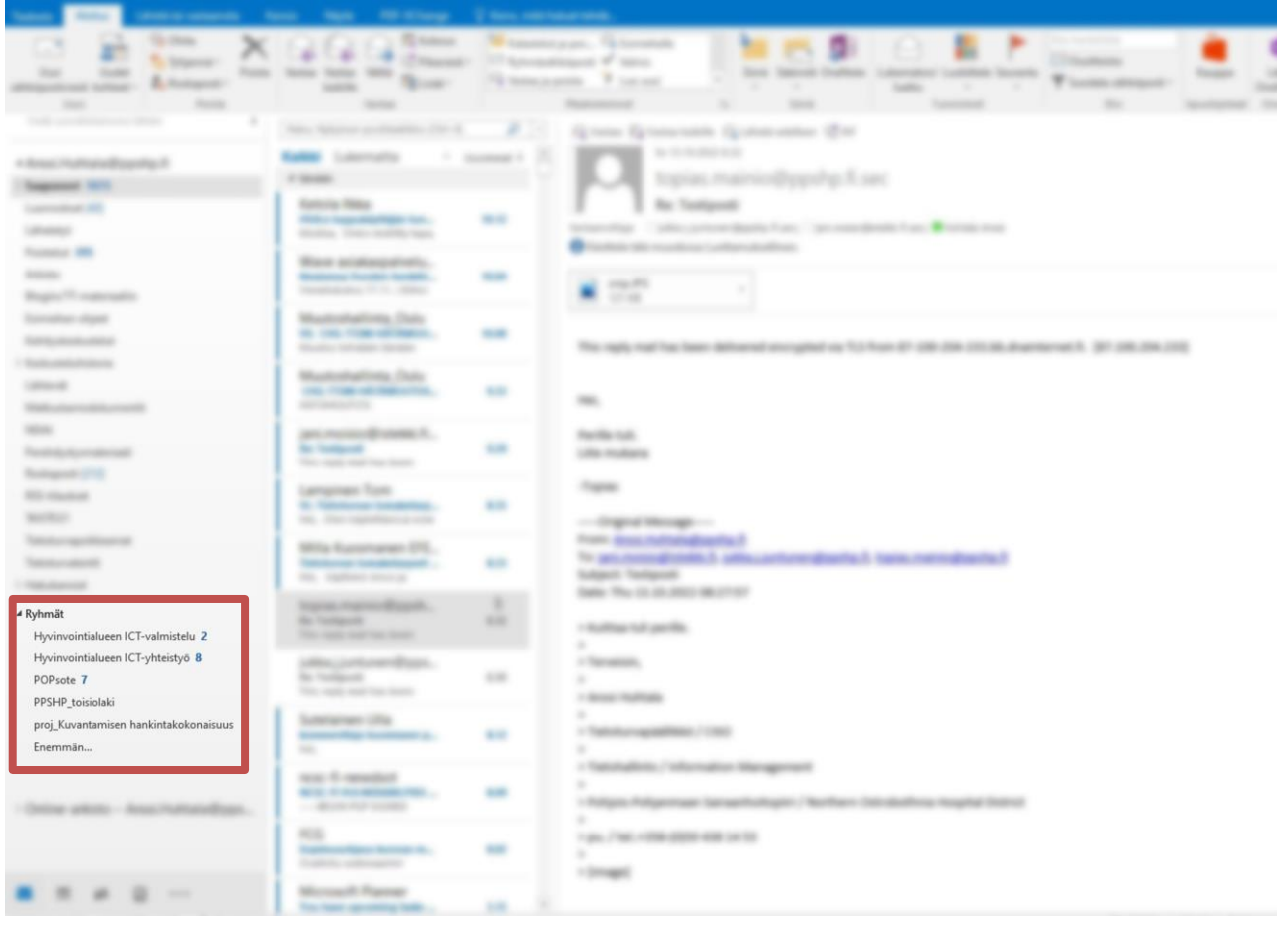

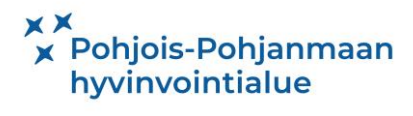

2. Asiaa käsittelevä henkilö avaa viestin klikkaamalla sähköpostissa olevaa *Lue viesti selaimessa* – linkkiä.

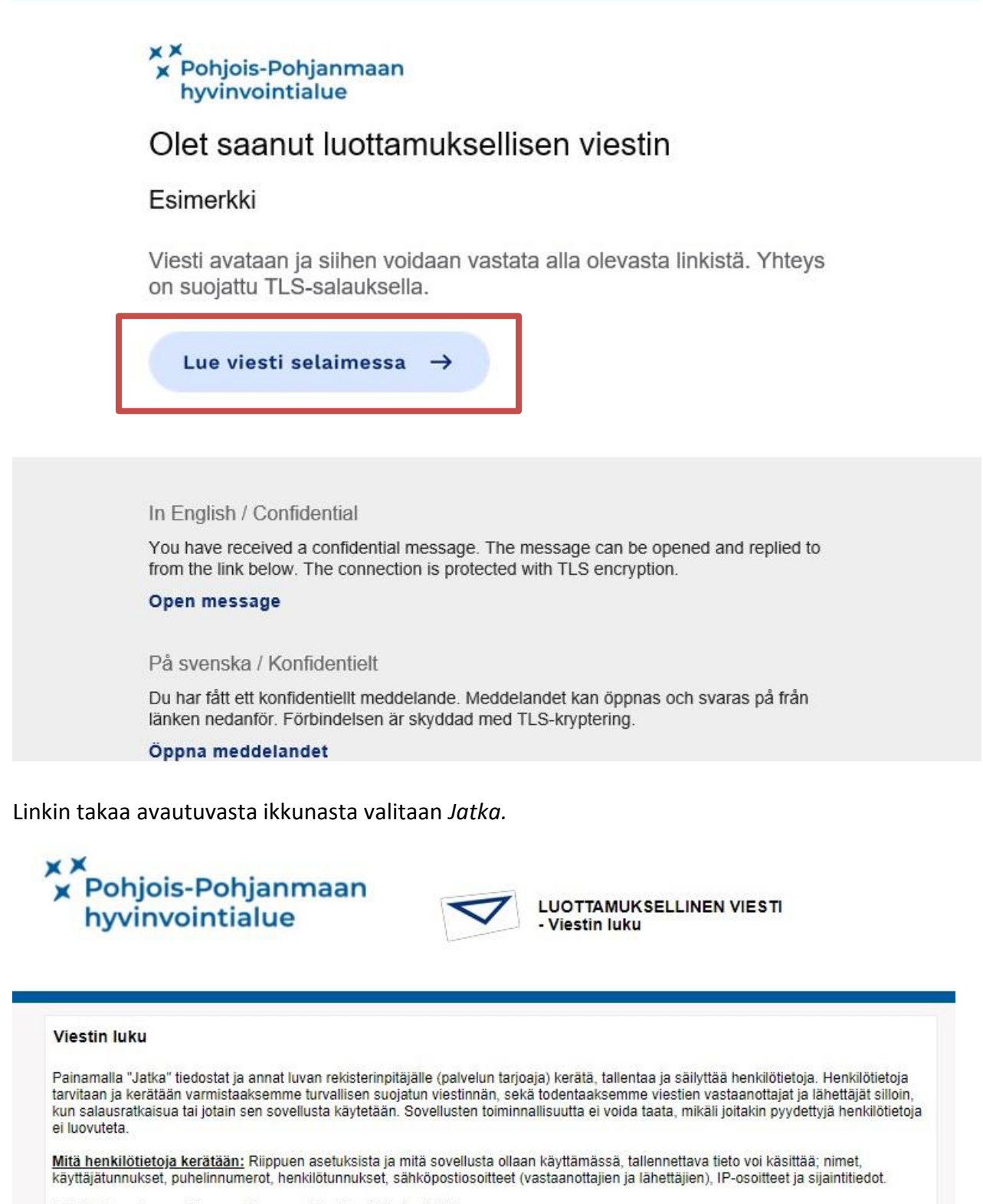

Lisätietoja varten pyydämme ottamaan yhteyttä rekisterinpitäjään.

![](_page_5_Picture_3.jpeg)

@ 1999 - 2022 SSH Deltagon [2]. All rights reserved.

![](_page_5_Picture_5.jpeg)

3. Liitetiedosto avataan napsauttamalla *Lataa-kuvaketta* ja valitsemalla näytön yläreunaan avautuvasta *Lataukset-ikkunasta.* kohdan *Avaa.* Huomioi, että tiedosto on tallentunut tietokoneen Ladatut tiedostot-kansioon. Voit tallentaa tiedoston suoraan halumaasi tiedostosijaintiin valitsemalla kuvakkeen *Tallenna.*

![](_page_6_Picture_1.jpeg)

![](_page_6_Picture_2.jpeg)

4. Sähköpostin voi lähettää eteenpäin asiaa käsittelevälle työntekijälle *Välitä eteenpäin* -toiminnolla. Viestin saa ohjata eteenpäin ainoastaan Pohteen sähköpostiosoitteeseen. Kun viesti ohjataan eteenpäin toiselle Pohteen työntekijälle, sähköpostiosoitteen perään ei tarvitse kirjoittaa .sec, koska viesti kulkee salatun sähköpostiratkaisun avulla.

![](_page_7_Picture_1.jpeg)

![](_page_7_Picture_2.jpeg)

4. Mikäli useammalla henkilöllä on tarve käsitellä samaa, ryhmäpostilaatikkoon tullutta viestiä, käyttäjän tulee määritellä turvapostille salasana. Salasanan avulla toinen henkilö voi avata jo avatun sähköpostiviestin.

Kun salattu sähköpostiviesti on avattu ja käyttäjä poistuu *Kirjaudu ulos* –painikkeella, salasana määritellään kirjoittamalla salasana-kenttiin yksikössä sovittu salasana ja poistutaan *OK*-painikkeella.

![](_page_8_Picture_83.jpeg)

#### <span id="page-8-0"></span>5. Kirjaaminen ja arkistointi

Jos turvapostia käytetään potilaan/asiakkaan asian käsittelyyn, on huolehdittava tarvittavien merkintöjen tekemisestä potilastietojärjestelmään. Jos viesti tai sen liitetiedosto on tarpeen arkistoida, ne voidaan asian käsittelyn jälkeen välittää arkistoon joko paperisena tai käyttämällä sähköpostin Välitä-toimintoa.

1. Viesti ohjataan sähköpostitse potilaskertomusarkistoon arkistoitavaksi *Välitä eteenpäin* –toiminnolla osoitteeseen arkisto@pohde.fi ja otsikkokenttään kirjoitetaan asiakirjan tyyppi ja tilanteen mukaan maininta "arkistoitavaksi" tai "erillisarkistoon". Skannattu tiedosto voi olla viestin liitetiedostona.

2. Asian käsittelyn päätyttyä viestit poistetaan sekä ryhmäpostilaatikosta että henkilökohtaisista Saapuneet-, Lähetetyt- sekä Poistetut-kansioista. Mahdollinen skannattu asiakirja poistetaan myös sieltä, mihin se on väliaikaisesti tallennettu, esimerkiksi oman O-aseman tai yksikön yhteisen aseman Skannatut-kansiosta.

Tehtävään nimetty henkilö huolehtii, ettei ryhmäpostilaatikossa ole tarpeettomia, jo käsiteltyjä sähköposteja.

![](_page_8_Picture_8.jpeg)